## KUINKA OSALLISTUN MATKAKLUBIN LIVELÄHETYKSEEN?

MatkaKlubin lähetyksessä käyttämämme Zoom-palvelu on englannin kielinen, joten ohessa suomenkieliset ohjeet lähetykseen osallistumisen avuksi.

- 1. Klikkaa nettisivuilla olevaa linkkiä. Tämä avaa sinulle nettiselaimen tai uuden välilehden nettiselaimeen.
- 2. Välilehden päälle aukeaa ponnahdusikkuna, "Avataan tiedostoa Zoom\_......", joka kysyy "Tallennetaanko tiedosto?" -> Paina Tallenna tiedosto.
- 3. Selain tallentaa Zoom palvelun tiedoston. Tämän jälkeen sinun tulee painaa ikonia, selaimesi oikeasta ylänurkasta, jossa on kuvake nuoli alaspäin. Ohessa kuva.

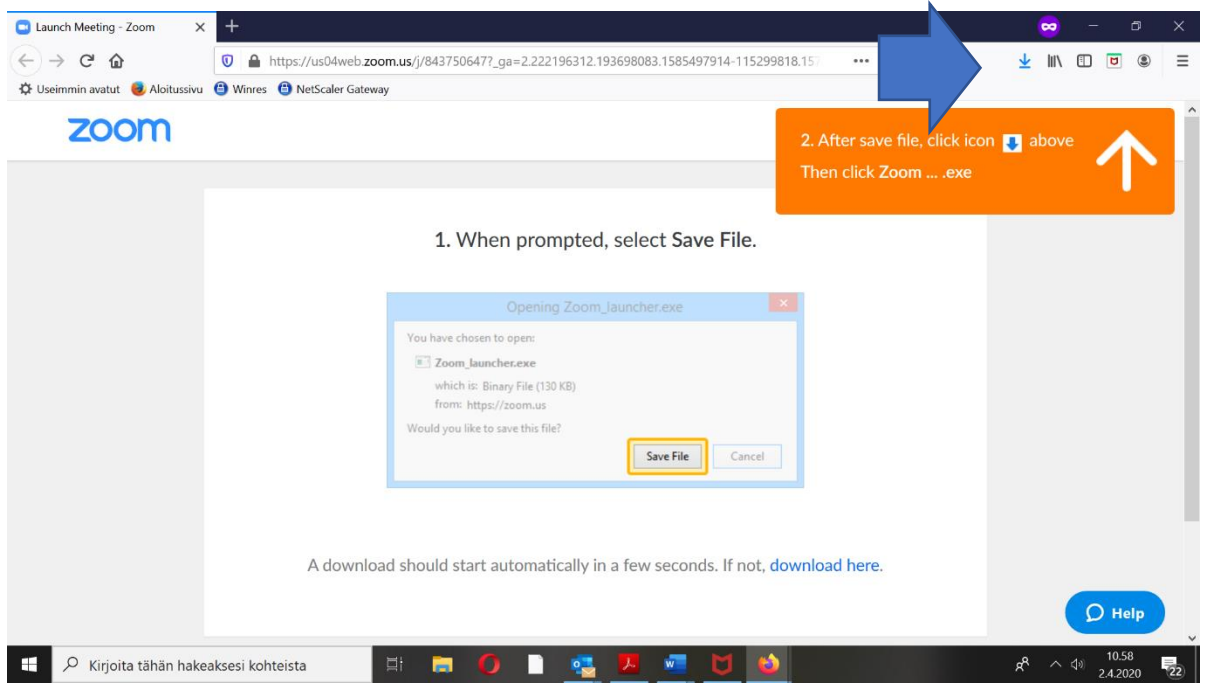

4. Klikattuasi latausikonia, aukeaa sinulle alla olevan kuvan näköinen valikko, josta sinun tulee klikata Zoom\_... tiedostoa avataksesi sen.

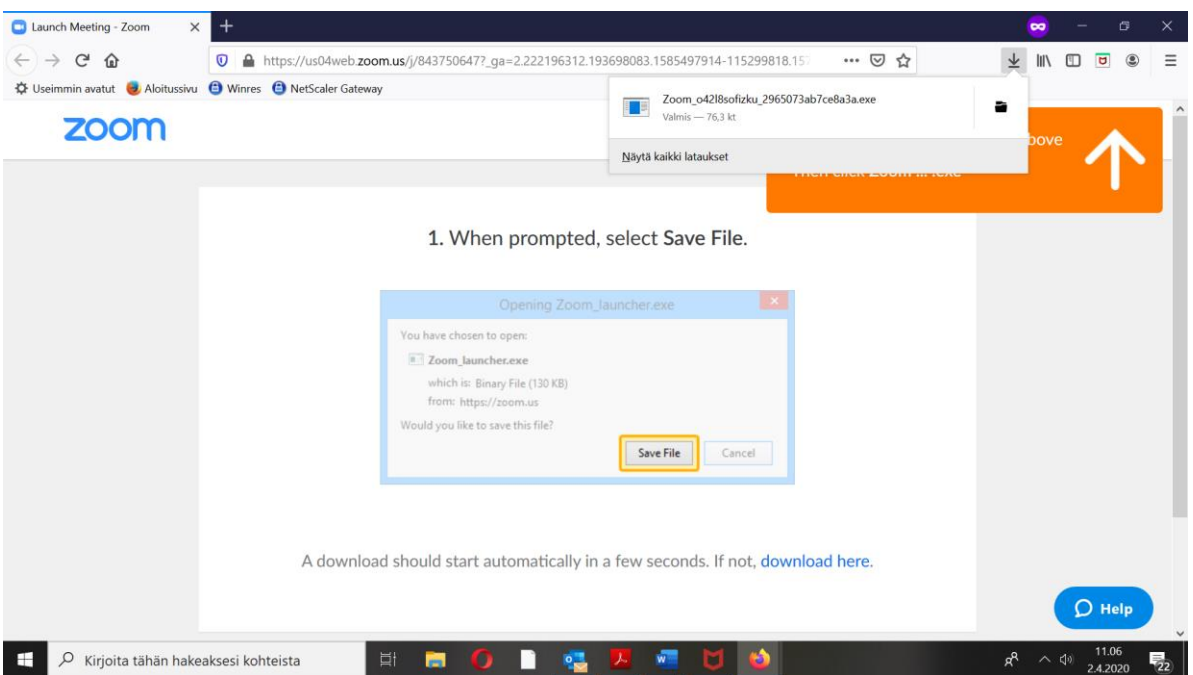

5. Tämä jälkeen sinulle aukeaa sisäänkirjautumiskohta Zoom:iin (Join Meeting). Ylempään kohtaan "Enter meeting ID or personal link name" -kohtaan sinun ei tarvitse kirjoittaa mitään.

Kirjoita alempaan kohtaan nimesi, joka näkyy sitten tapaamisessakin muille osallistujille. Klikkaa ruksi kohtaan "Remember my name for future meetings" jos haluat koneesi muistavan nimesi/nimimerkkisi seuraavaa tapaamista varten.

Klikkaa myös ruksi kohtaan "Turn off my video" (Sulje minun videoni), sillä mikäli kaikilla on kuvayhteys, tulee tämä viemään paljon kaistaa internetyhteydestä ja saattaa aiheuttaa katkoksia tapaamiseen.

Lopuksi paina kohtaa "Join", joka ohjaa sinut osallistumaan tapaamiseen.

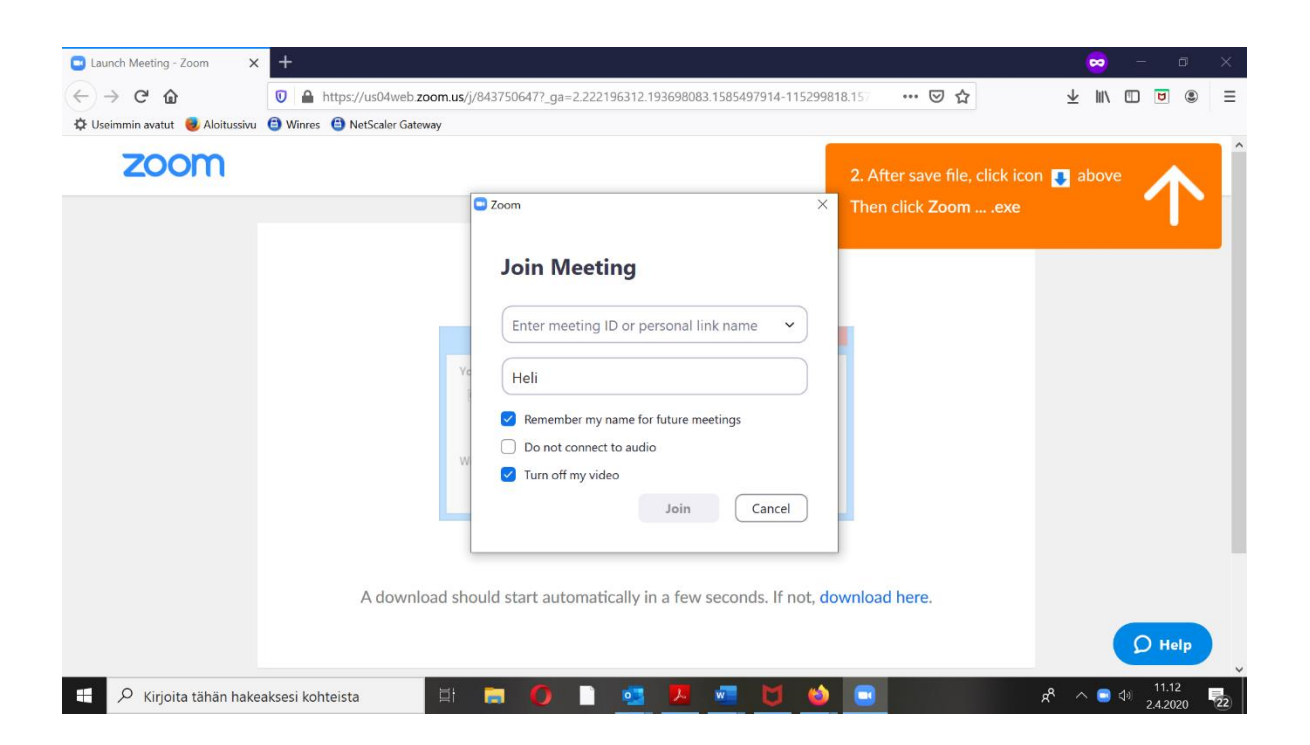

Huomioittehan, että tiedoston lataaminen ja tapaamiseen liittyminen saattaa tapahtua hieman eritavalla riippuen siitä mitä nettiselainta käytätte (Mozilla Firefox, Opera, Microsoft Edge, Google Chrome jne.)